# **Registrazione all'area riservata e consultazione delle informazioni dell'impresa**

**Manuale del 23/09/2014 Versione 1.42**

# Albo Nazionale Gestori Ambientali

## **Indice**

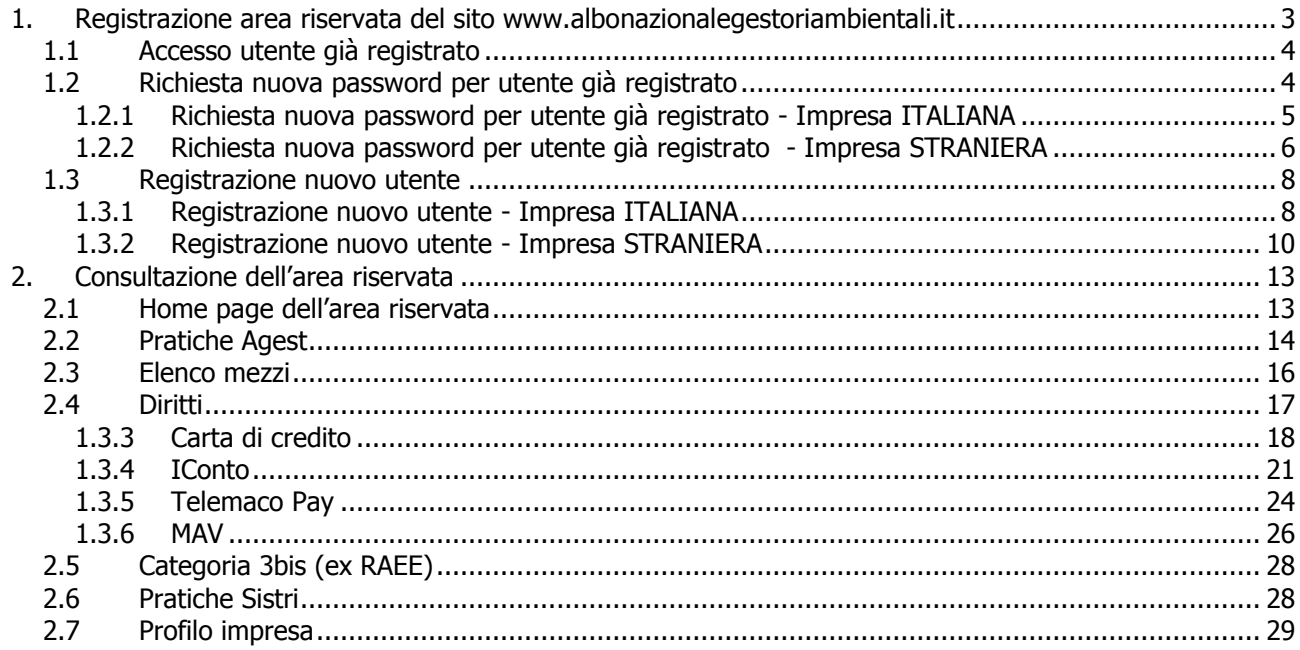

# <span id="page-2-0"></span>**1. Registrazione area riservata del sito www.albonazionalegestoriambientali.it**

Collegandosi al sito [www.albonazionalegestoriambientali.it](http://www.albonazionalegestoriambientali.it/) si aprirà la Home page che si presenta nel modo seguente

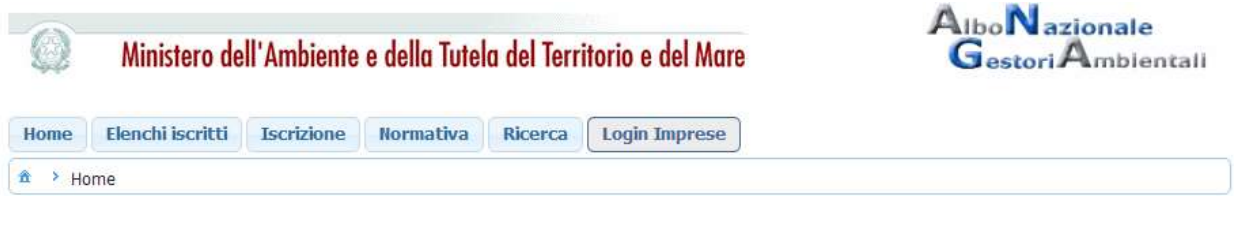

**Figura 1 Home page del sito www.albonazionalegestoriambientali.it**

Scegliere il menu "Login Impresa". Si aprirà la pagina per l'accesso all'Area riservata del sito

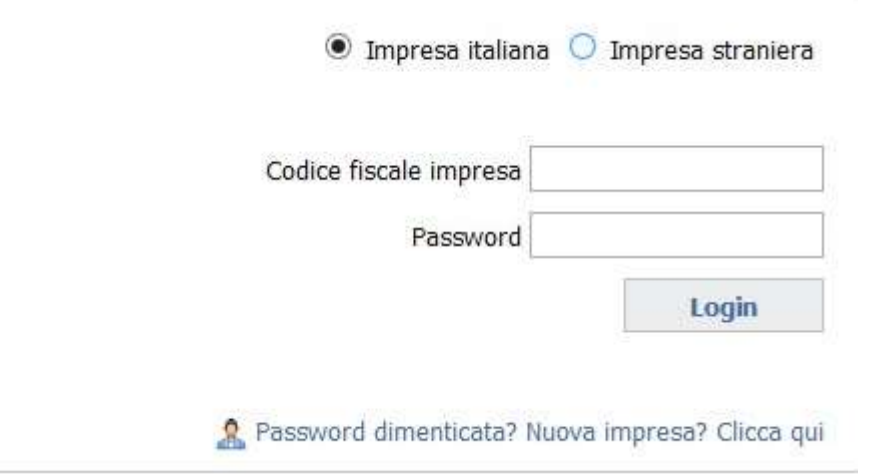

**Figura 2 Maschera Login Impresa**

Possono presentarsi le casistiche seguenti:

- l'utente è già registrato, è in possesso delle credenziali e ha attivato il suo profilo (paragrafo 1.1)
- l'utente è già registrato ma ha smarrito le credenziali oppure ha le credenziali ma non ha mai attivato il suo profilo (paragrafo 1.2)
- l'utente è nuovo (paragrafo 1.3)

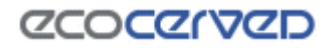

# <span id="page-3-0"></span>**1.1 Accesso utente già registrato**

L'utente effettuerà il "Login" inserendo

- il Codice fiscale dell'impresa e la Password in suo possesso se trattasi di impresa italiana
- la Nazione, il Codice fiscale dell'impresa e la Password in suo possesso se trattasi di impresa straniera

Accederà alla propria riservata per la consultazione di tutte le informazioni relative all' impresa così come descritte nel Capitolo 2 "Consultazione dell'area riservata"

## <span id="page-3-1"></span>**1.2 Richiesta nuova password per utente già registrato**

Scegliere l'opzione "Password dimenticata? Nuova impresa?". Si accederà alla sezione in cui è possibile creare o recuperare le credenziali per l'accesso

### **RICHIESTA CREDENZIALI**

In questa sezione è possibile creare o recuperare le credenziali per l'accesso.

Ritorna a Login impresa.

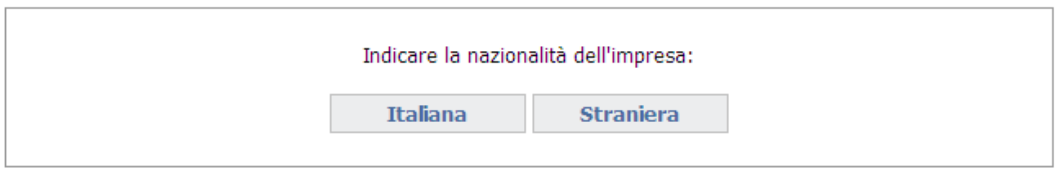

#### **Figura 3 Maschera richiesta credenziali**

Indicare la nazionalità dell'impresa. Si può essere in presenza di

- 1) Impresa **ITALIANA (paragrafo 1.2.1)**
- 2) Impresa **STRANIERA (paragrafo 1.2.2)**

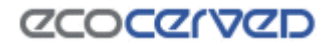

### <span id="page-4-0"></span>**1.2.1 Richiesta nuova password per utente già registrato - Impresa ITALIANA**

Inserire il codice fiscale dell'impresa

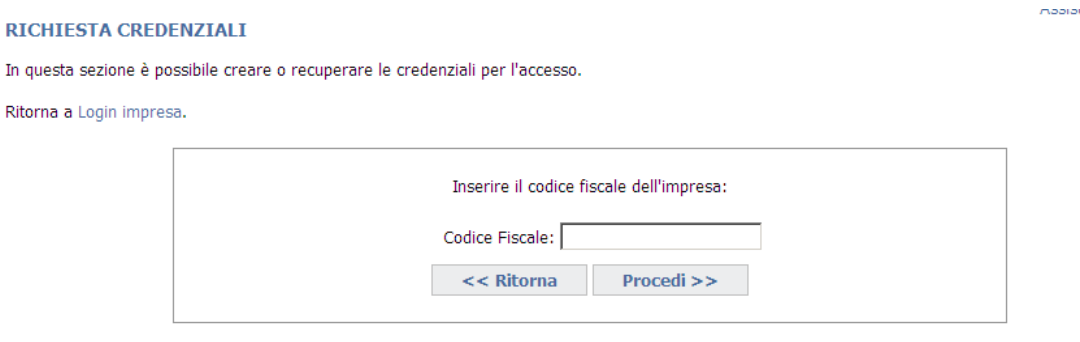

**Figura 4 Recupero credenziali accesso impresa italiana**

Saranno visualizzati i dati anagrafici dell'impresa e l'ufficio della competente Sezione dell'Albo, e confermando l'operazione con "Procedi", sarà inviata una email all'indirizzo indicato per l'impresa.

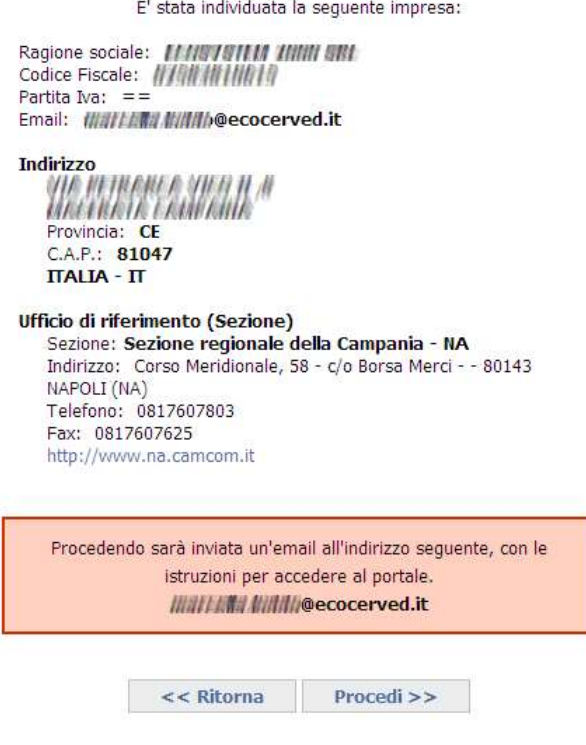

**Figura 5 Dati anagrafici rilevati per l'impresa italiana**

Qualora tale indirizzo risultasse non corretto o l'applicazione notificasse che l'impresa non può essere iscritta per via telematica, l'utente dovrà contattare la competente Sezione dell'Albo che interverrà in modo appropriato.

L'utente dovrà accedere alla propria casella email contenente le nuove credenziali per l'accesso

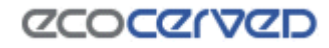

## <span id="page-5-0"></span>**1.2.2 Richiesta nuova password per utente già registrato - Impresa STRANIERA**

Inserire la Nazione di appartenenza e la partita IVA in formato europeo (EU VAT number).

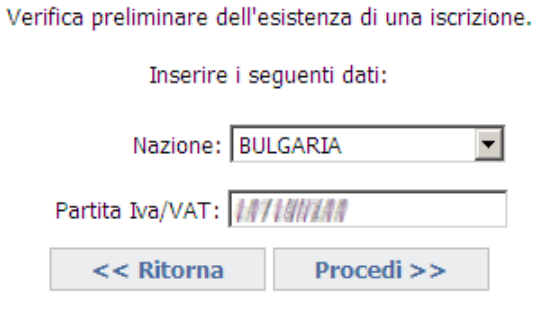

#### **Figura 6 Verifica preliminare iscrizione impresa straniera**

L'impresa, già registrata all'area riservata del sito ma che ha smarrito la password può essere

- **a)** già iscritta all'Albo
- **b)** non iscritta all'Albo

### **a) Impresa iscritta all'Albo**

In alcuni casi può essere necessario confermare preventivamente l'iscrizione all'Albo Nazionale Gestori Ambientali, "É iscritta"

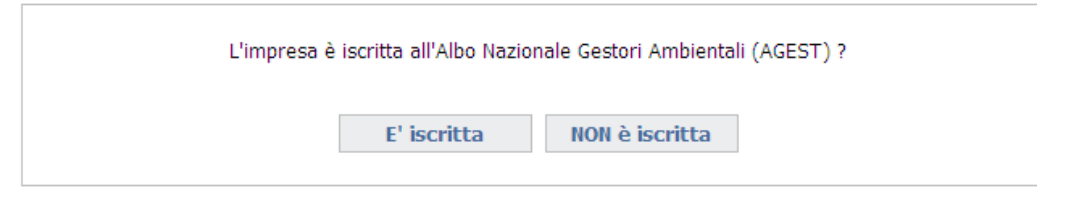

### **Figura 7 Conferma iscrizione per impresa straniera**

Inserire quindi i dati del protocollo contenuti nella ricevuta di iscrizione rilasciati dalla Sezione in cui è stata presentata la relativa istanza nel formato richiesto:

- Sez: Sigla della sezione (Milano → MI, Torino → TO, Roma → RM....)
- Numero Prot.
- Anno

Se il protocollo fornito non è corretto è necessario contattare la Sezione di competenza.

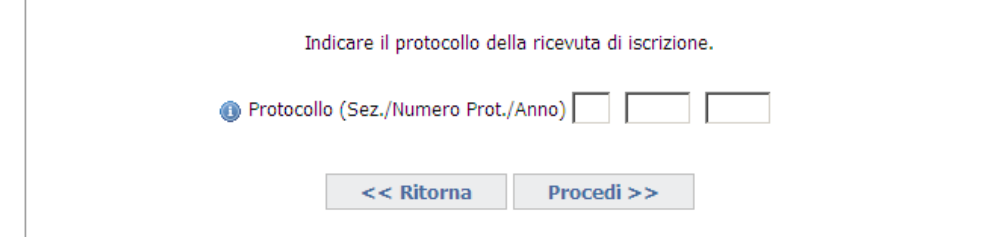

**Figura 8 Dati protocollo ricevuta iscrizione**

Saranno visualizzati i dati anagrafici dell'impresa e l'ufficio della competente Sezione dell'Albo, e confermando l'operazione, sarà inviata una email all'indirizzo indicato per l'impresa. Per anomalie sull'anagrafica contattare la Sezione di competenza.

Qualora tale indirizzo risultasse non corretto è necessario contattare la competente Sezione dell'Albo che procederà ad una modifica dello stesso

L'utente dovrà accedere alla propria casella email contenente le nuove credenziali per l'accesso

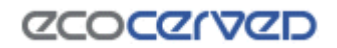

## **b) Impresa non iscritta all'Albo**

Per le imprese non ancora iscritte all'Albo Nazionale Gestori Ambientali ma già registrare all'area riservata del sito, sarà proposta l'anagrafica impresa così come censita dalla stessa in precedenza. In alcuni casi potrebbe essere necessario dover inserire la email, in quanto la precedente preiscrizione non è mai stata attivata.

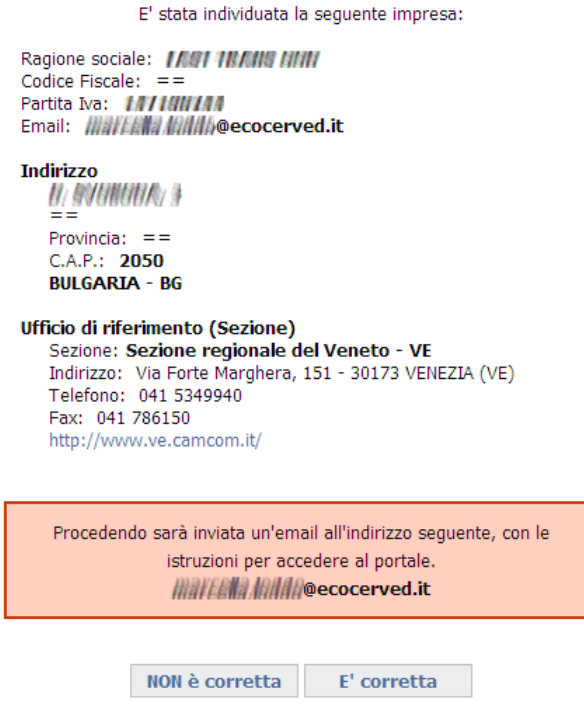

**Figura 9 Dati anagrafici rilevati per l'impresa straniera**

Confermando l'operazione (con "è corretta"), sarà inviata una email all'indirizzo indicato per l'impresa.

Qualora tale indirizzo risultasse non corretto è necessario contattare la competente Sezione dell'Albo che procederà ad una modifica dello stesso

L'utente dovrà accedere alla propria casella email contenente le nuove credenziali per l'accesso

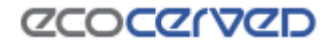

## **1.3 Registrazione nuovo utente**

<span id="page-7-0"></span>Scegliere l'opzione "Password dimenticata? Nuova impresa?". Si accederà alla sezione in cui è possibile creare o recuperare le credenziali per l'accesso.

#### **RICHIESTA CREDENZIALI**

In questa sezione è possibile creare o recuperare le credenziali per l'accesso.

Ritorna a Login impresa.

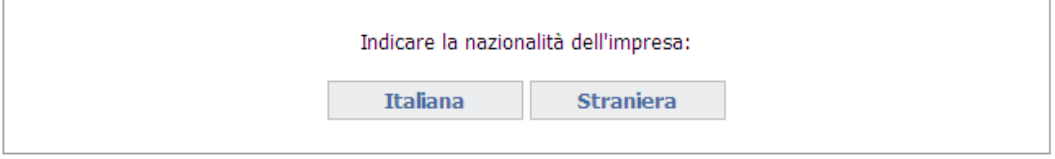

#### **Figura 10 Maschera richiesta credenziali**

Indicare la nazionalità dell'impresa. Si può essere in presenza di

- Impresa **ITALIANA (paragrafo 1.3.1)**
- Impresa **STRANIERA (paragrafo 1.3.2)**

#### <span id="page-7-1"></span>**1.3.1 Registrazione nuovo utente - Impresa ITALIANA**

Inserire il codice fiscale dell'impresa

#### **RICHIESTA CREDENZIALI**

In questa sezione è possibile creare o recuperare le credenziali per l'accesso.

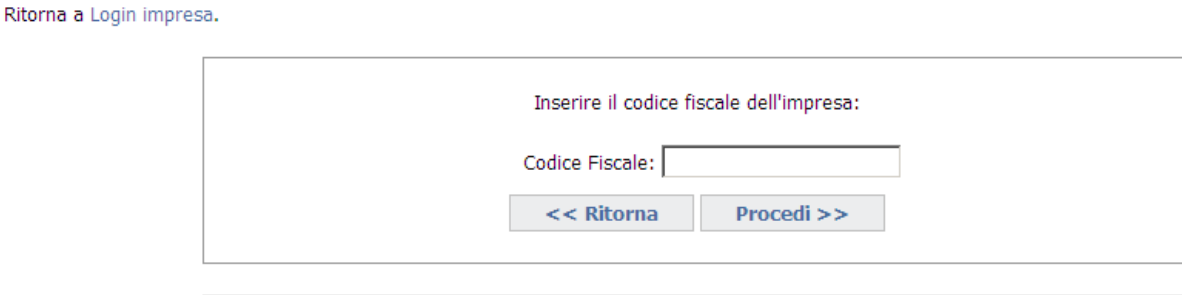

**Figura 11 Richiesta credenziali nuova impresa italiana**

Si può essere in presenza di:

- impresa già iscritta all'Albo Nazionale Gestori Ambientali oppure di
- nuova impresa non ancora iscritta all'Albo Nazionale Gestori Ambientali ma presente nel Registro delle Imprese.

Per le nuove imprese non si può procedere con la registrazione se non risulta alcuna iscrizione al Registro delle imprese salvo si tratti di impresa di recente iscrizione al Registro delle Imprese (e per cui i dati non sono ancora aggiornati) oppure perché si è in presenza di impresa individuale che richiede l'iscrizione all'Albo prima di essersi iscritta al Registro delle imprese (ai sensi dell'art. 10, comma 2, lettera b del Decreto 120/2014): in questi casi è necessario contattare la Sezione di competenza.

Condizione per l'iscrizione, inoltre, è che ci sia una email valida collegata alla posizione dell'impresa, diversamente l'impresa non sarà iscrivibile telematicamente.

I Comuni (già iscritti all'Albo o non ancora iscritti) devono rivolgersi alla Sezione competente per completare la procedura di registrazione.

In entrambi i casi saranno visualizzati i dati anagrafici dell'impresa e l'ufficio della competente Sezione dell'Albo, e confermando l'operazione (con "Procedi"), sarà inviata una email all'indirizzo indicato per l'impresa.

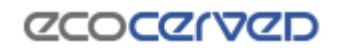

# **Albo Nazionale Gestori Ambientali** Manuale utente sito Albo Gestori

Qualora tale indirizzo risultasse non corretto è necessario contattare la competente Sezione dell'Albo che procederà ad una modifica dello stesso

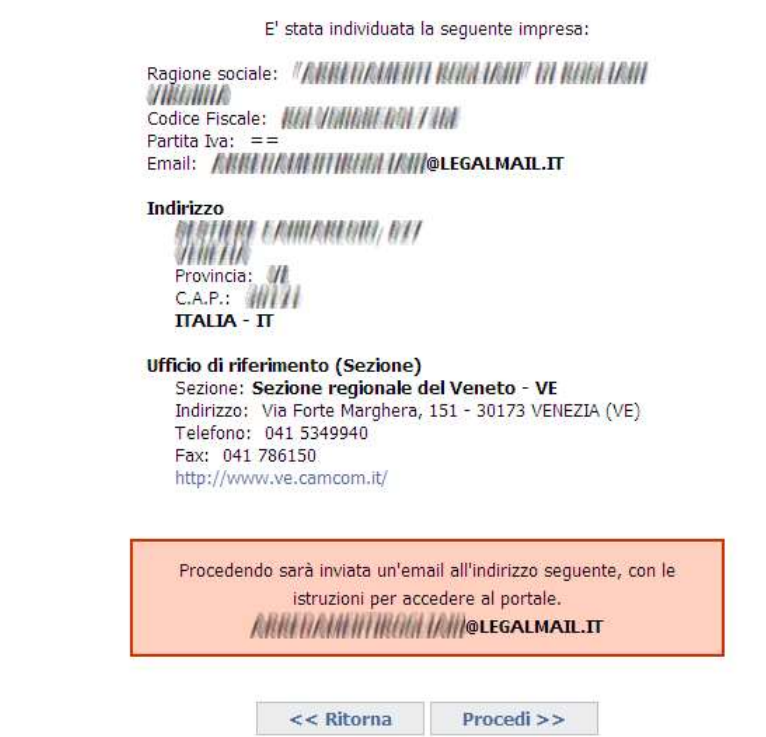

**Figura 12 Dati anagrafici rilevata per l'impresa italiana**

L'utente dovrà accedere alla propria casella email e seguire attentamente le istruzioni riportate nel messaggio per completare l'attivazione del profilo. Si ricorda che:

- in presenza di più richieste di attivazione inviate per la stessa impresa si raccomanda di cliccare sul link di attivazione (oppure copiare e incollare l'intero indirizzo nel proprio browser) contenuto nella email ricevuta più di recente.
- Il codice di attivazione contenuto nel messaggio email rimarrà valido per una settimana, trascorsa la quale, non sarà più utilizzabile. Sarà comunque possibile ripetere la procedura di attivazione.

Una volta attivato il profilo accedere alla propria area riservata con il codice fiscale dell'impresa (User) e la password contenuta nel messaggio email ricevuto per l'attivazione del profilo.

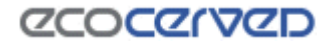

### <span id="page-9-0"></span>**1.3.2 Registrazione nuovo utente - Impresa STRANIERA**

Inserire la Nazione di appartenenza e la partita IVA in formato europeo (EU VAT number).

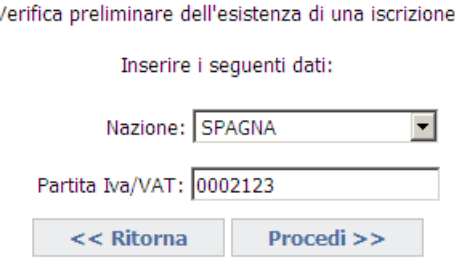

**Figura 13 Verifica preliminare iscrizione impresa straniera**

Si può essere in presenza di

- **a)** impresa iscritta all'Albo
- **b)** impresa non iscritta all'Albo

### **a) Impresa iscritta all'Albo**

In alcuni casi può essere necessario confermare preventivamente l'iscrizione all'Albo Nazionale Gestori Ambientali, "É iscritta"

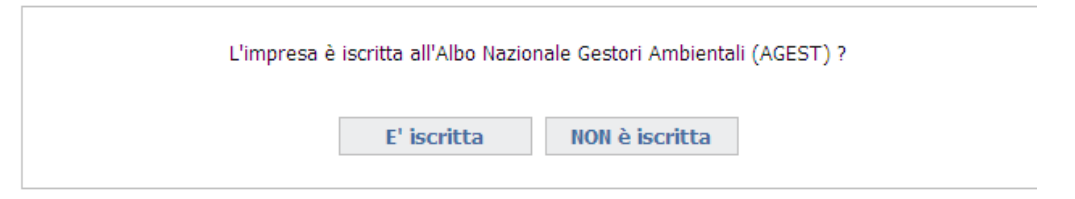

**Figura 14 Conferma iscrizione per impresa straniera**

Inserire quindi i dati del protocollo contenuti nella ricevuta di iscrizione rilasciati dalla Sezione in cui è stata presentata la relativa istanza nel formato richiesto:

- Sez: Sigla della sezione (Milano → MI, Torino → TO, Roma → RM....)
- Numero Prot.
- Anno

Se il protocollo fornito non è corretto è necessario contattare la Sezione di competenza.

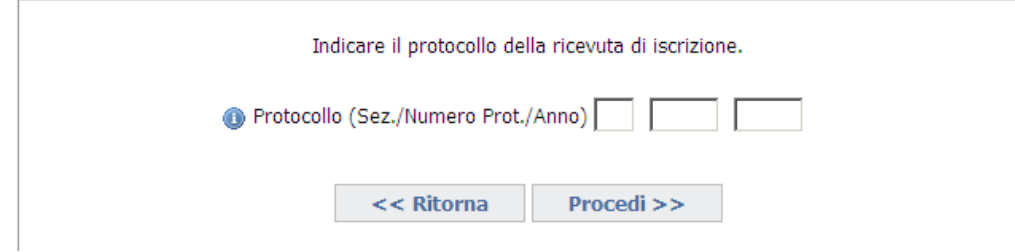

**Figura 15 Dati protocollo ricevuta iscrizione**

Se il protocollo fornito è corretto saranno visualizzati i dati anagrafici dell'impresa e l'ufficio della Sezione dell'Albo presso cui è stata presentata l'istanza di iscrizione. Per anomalie sull'anagrafica contattare la Sezione di competenza.

Se risulta una email valida collegata alla posizione, è a questo indirizzo che saranno inviate le istruzioni per l'attivazione. Qualora tale indirizzo risultasse non corretto è necessario contattare la competente Sezione dell'Albo che procederà ad una modifica dello stesso.

Se non risulta presente alcuna email collegata alla posizione dell'impresa è necessario indicarne una. A questa email saranno inviate le istruzioni per accedere al portale.

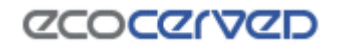

L'utente dovrà accedere alla propria casella email e seguire attentamente le istruzioni riportate nel messaggio per completare l'attivazione del profilo. Si ricorda che:

- in presenza di più richieste di attivazione inviate per la stessa impresa si raccomanda di cliccare sul link di attivazione (oppure copiare e incollare l'intero indirizzo nel proprio browser) contenuto nella email ricevuta più di recente.
- Il codice di attivazione contenuto nel messaggio email rimarrà valido per una settimana, trascorsa la quale, non sarà più utilizzabile. Sarà comunque possibile ripetere la procedura di attivazione.

Una volta attivato il profilo accedere alla propria area riservata con il codice fiscale dell'impresa (User) e la password contenuta nel messaggio email ricevuto per l'attivazione del profilo.

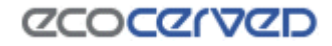

### **b) Impresa non iscritta all'Albo**

Se si tratta di nuova impresa non ancora iscritta all'Albo Nazionale Gestori Ambientali comparirà la maschera seguente

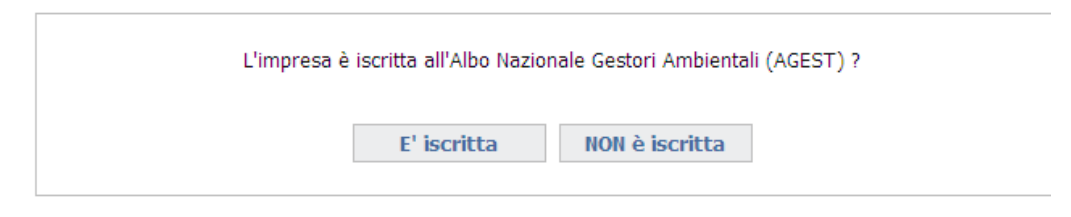

**Figura 16 Conferma iscrizione per impresa straniera**

È necessario indicare le informazioni richieste nella maschera sotto

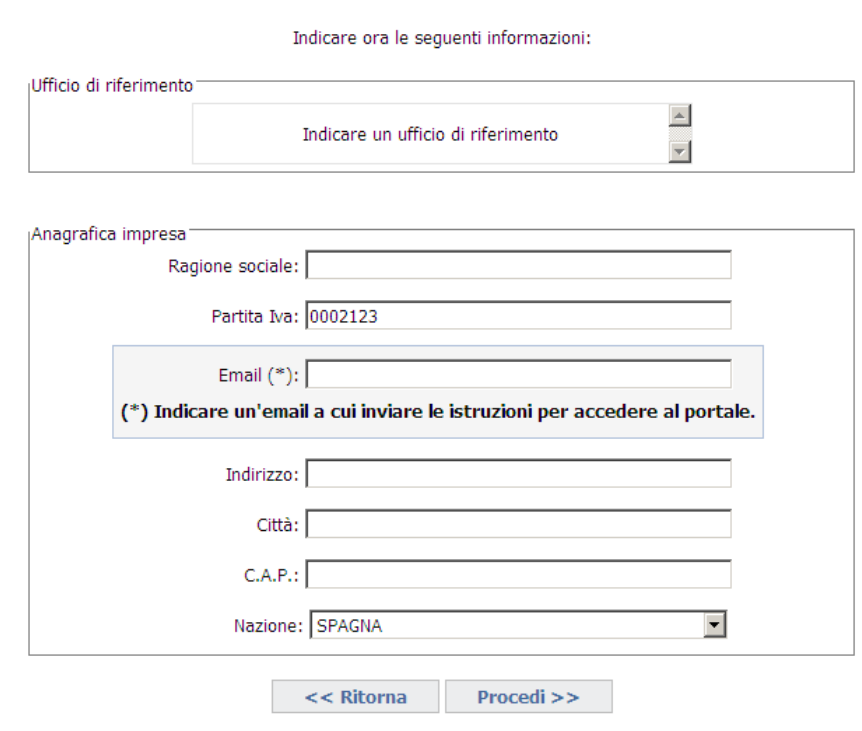

**Figura 17 Inserimento anagrafica impresa straniera**

Confermando l'operazione sarà inviata la mail di attivazione all'indirizzo indicato dall'utente.

L'utente dovrà accedere alla propria casella email e seguire attentamente le istruzioni riportate nel messaggio per completare l'attivazione del profilo. Si ricorda che:

- in presenza di più richieste di attivazione inviate per la stessa impresa si raccomanda di cliccare sul link di attivazione (oppure copiare e incollare l'intero indirizzo nel proprio browser) contenuto nella email ricevuta più di recente.
- Il codice di attivazione contenuto nel messaggio email rimarrà valido per una settimana, trascorsa la quale, non sarà più utilizzabile. Sarà comunque possibile ripetere la procedura di attivazione.

Una volta attivato il profilo accedere alla propria area riservata con il codice fiscale dell'impresa (User) e la password contenuta nel messaggio email ricevuto per l'attivazione del profilo.

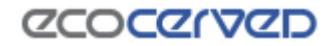

# <span id="page-12-0"></span>**2. Consultazione dell'area riservata**

# <span id="page-12-1"></span>**2.1 Home page dell'area riservata**

Una volta effettuata la registrazione all'area riservata del sito dell'Albo l'impresa potrà consultare tutti i dettagli della propria iscrizione accedendovi dal menu nella barra superiore della pagina

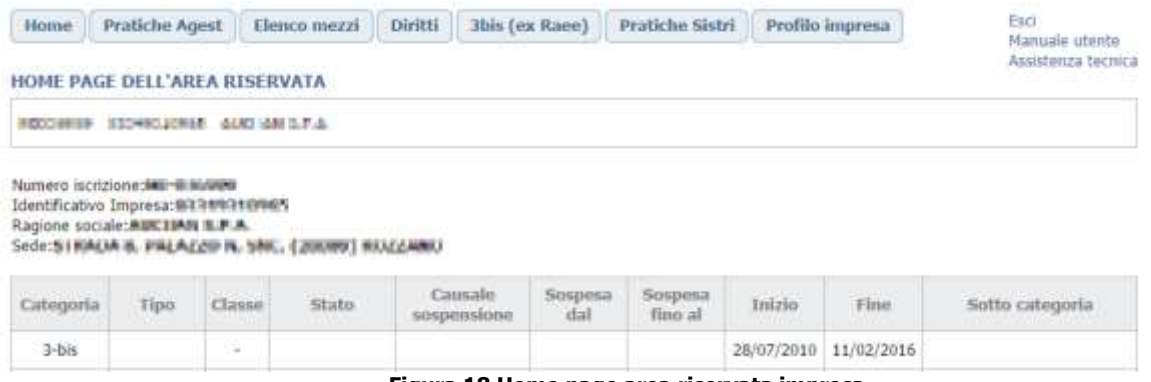

**Figura 18 Home page area riservata impresa**

Le Opzioni del menu disponibili sono le seguenti.

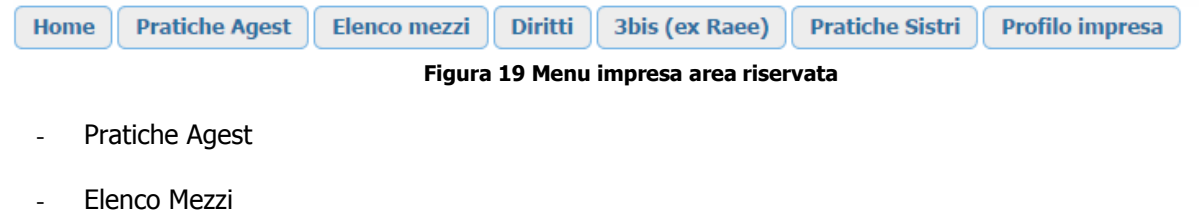

- Diritti
- Pratiche Sistri
- 3 bis (opzione presente solo se l'impresa è iscritta alla categoria di cui al D.M. 120/2014)
- Profilo impresa

Nella home page dell'area riservata è visualizzato un elenco con le pratiche presentate alla Sezione di competenza ma per avere maggiori informazioni su tali istanze è necessario andare alla pagina di dettaglio dedicata.

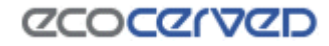

Assistenza tecnica

# <span id="page-13-0"></span>**2.2 Pratiche Agest**

Sono riportate le informazioni relative a

- a) Accesso al servizio telematico
- b) Strutture incaricate alla gestione delle pratiche con Agest Telematico
- c) Pratiche Albo riguardanti la ditta

#### **PRATTCHE AGEST**

2013/09/19 10:42:70:No - Britannia SAK, BEBRIANNIA NOSSANO E G

Agest Telematico è il servizio di presentazione delle pratiche telematiche per l'iscrizione all'Albo Nazionale Gestori Ambientali.

Cliccando sul sequente link è possibile scaricare il manuale d'uso per la compilazione della pratica telematica Manuale per la pratica telematica

#### **Accesso al servizio**

E' possibile accedere al servizio servizio Agest Telematico direttamente. Per iniziare la compilazione della pratica con la procedura telematica cliccare sul link qui sotto: Accedi ad Agest Telematico

#### Strutture incaricate alla gestione delle pratiche con Agest Telematico

Le pratiche telematiche possono essere presentate da parte delle strutture incaricate dell'impresa. Una struttura può essere rappresentata da uno studio di consulenza ambientale, un professionista o dall'impresa stessa.

Nella lista sequente è riportata la situazione attuale degli incarichi. E' possibile gestire i singoli incarichi eliminandoli o aggiungendone di nuovi scegliendo tra tutte le strutture censite nel sistema Agest.

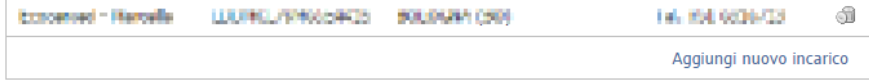

#### Pratiche Albo riguardanti la Ditta

#### Tabella di monitoraggio delle pratiche della ditta

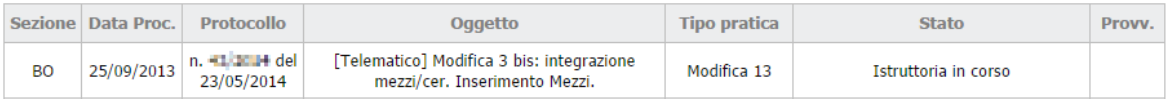

#### **Figura 20 Dettaglio pratiche impresa**

### **a) Accesso al servizio telematico**

La possibilità di accedere al servizio telematico per l'invio delle istanze all'Albo Gestori è prevista **per tutte le imprese, già iscritte o che intendono iscriversi all'Albo.**

### **Cliccando su "Accedi ad Agest Telematico" l'impresa potrà accedere direttamente al canale telematico per la compilazione e l'invio delle istanze all'Albo gestori per la propria impresa**

Per il funzionamento del servizio si rinvia al manuale utente di Agest Telematico disponibile al link: <https://scrivania.albonazionalegestoriambientali.it/downloads/materiali/ManualeAgestTelematico.zip>

### **b) Strutture incaricate alla gestione delle pratiche con Agest Telematico**

Consente di individuare i soggetti da incaricare per la gestione delle istanze da presentare telematicamente alla sezione dell'Albo attraverso Agest Telematico qualora l'impresa non intenda operare in proprio. Per il funzionamento del servizio si rinvia al manuale utente di Agest Telematico disponibile al link: <https://scrivania.albonazionalegestoriambientali.it/downloads/materiali/ManualeAgestTelematico.zip>

### **c) Pratiche Albo riguardanti la ditta**

Per ogni istanza presentata all'Albo sono riportate le seguenti informazioni:

- Sezione di riferimento
- Data del procedimento (in Agest)

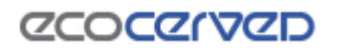

# **Albo Nazionale Gestori Ambientali** Manuale utente sito Albo Gestori

- Numero e data del protocollo del procedimento
- Oggetto del procedimento
- Tipo pratica (modifica, iscrizione, cancellazione…)
- Stato pratica.

Per ogni Pratica possono essere individuati i seguenti stati distinguendo tra le imprese appartenenti alle Sezioni per cui esiste una tracciatura puntuale e imprese delle altre Sezioni. In particolare,

# IMPRESE NON TRACCIATE:

- Istruttoria in corso
- Inviato alla prossima commissione \*non si conosce ancora la data
- Inviato alla commissione del
- Esaminato dalla commissione
- Chiuso

IMPRESE TRACCIATE (attualmente disponibile per imprese delle Sezioni regionali della Campania, Lombardia e Molise)

- Da istruire.
- Istruttoria in corso
- Istruttoria in corso: richiesta allegati alla Ditta.
- Istruttoria completata. Da inviare in commissione.
- In attesa di fideiussione da parte della Ditta
- Fideiussione ricevuta. Da portare alla prossima commissione
- Inviato alla prossima commissione \*non si conosce ancora la data
- Inviato alla commissione del
- Esaminato dalla commissione
- **Chiuso**
- Consegnato alla ditta

#### Pratiche Albo riguardanti la Ditta

#### Tabella di monitoraggio delle pratiche della ditta

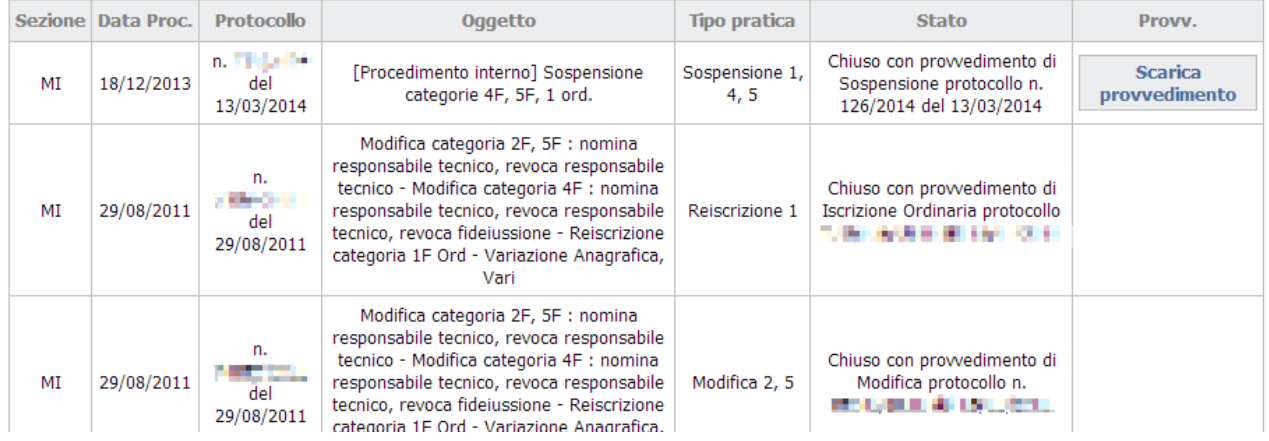

#### **Figura 21 Dettaglio pratiche impresa**

Si evidenzia che se l'impresa è stata sospesa dalla Sezione per mancato pagamento dei diritti annui ai sensi del D.M. 120/2014, art. 24 comma 7, è possibile scaricare tale provvedimento dalla maschera delle Pratiche Albo, come risulta dalla figura sopra.

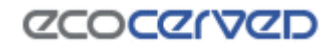

# <span id="page-15-0"></span>**2.3 Elenco mezzi**

È riportato l'elenco di tutti i mezzi dell'impresa su una o più pagine. Per ogni mezzo è individuato lo stato (attivo/non attivo), le categorie attive o non attive, il dettaglio delle categorie associate al mezzo (riassunto in una piccola tabella) e il dettaglio dei Cer per ciascuna categoria "attiva", eventuali note associate al mezzo

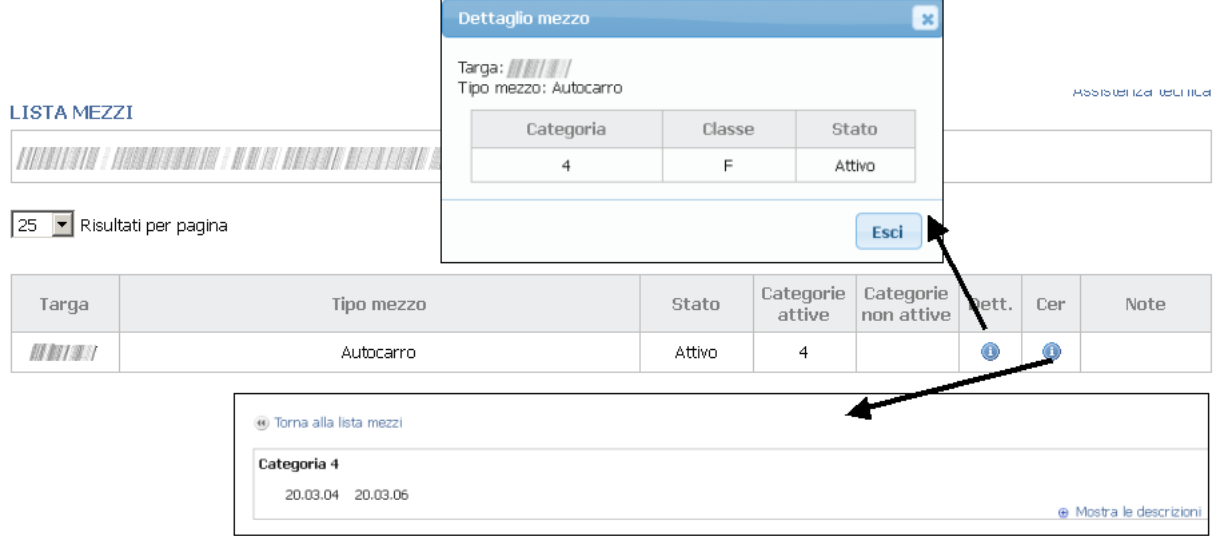

**Figura 22 Dettaglio lista mezzi - categorie- cer**

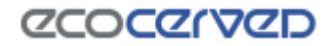

# **Albo Nazionale Gestori Ambientali** Manuale utente sito Albo Gestori

# <span id="page-16-0"></span>**2.4 Diritti**

È riportato il riepilogo dei diritti annui di iscrizione:

- in regola per l'anno in corso
- ancora da pagare, a prescindere dall'anno di riferimento

Per visualizzare tutti i diritti scegliere "mostra tutti"

Compatibilimente con gli importi da pagare è possibile effettuare il pagamento dei diritti annui mediante i seguenti strumenti di pagamento:

- Carta di credito (vedi [1.3.3\)](#page-17-0)
- IConto (vedi [1.3.4\)](#page-20-0)
- Telemaco Pay (vedi [1.3.5\)](#page-23-0)
- MAV (vedi [1.3.6\)](#page-25-0)

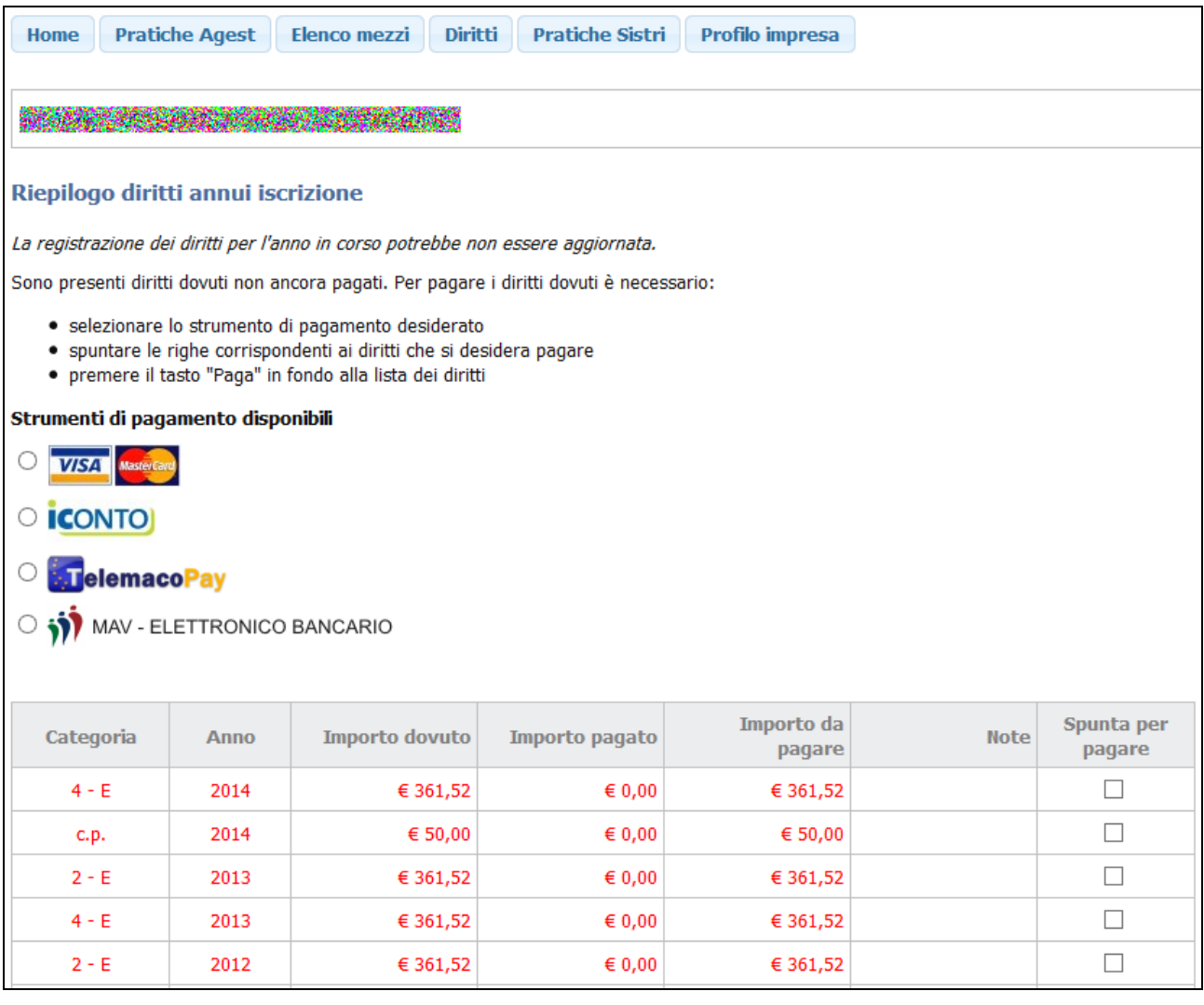

## **Figura 23 - Dettaglio diritti**

Una volta scelta la modalità di pagamento tra quelle disponibili è possibile selezionare la/e categoria/e e la/e annualità per cui si intende pagare. Di seguito i passaggi da effettuare a seconda della modalità di pagamento desiderata

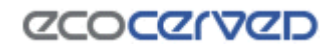

# <span id="page-17-0"></span>**1.3.3 Carta di credito**

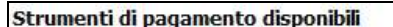

| $\circ$<br><b>VISA</b> Masterian<br><b>CONTO</b><br><b>STelemacoPay</b> |      |                |                            |                      |      |                         |
|-------------------------------------------------------------------------|------|----------------|----------------------------|----------------------|------|-------------------------|
| MAV - ELETTRONICO BANCARIO                                              |      |                |                            |                      |      |                         |
| Categoria                                                               | Anno | Importo dovuto | Importo pagato             | Importo da<br>pagare | Note | Spunta per<br>pagare    |
| $4 - E$                                                                 | 2014 | € 361,52       | $\epsilon$ <sub>0,00</sub> | € 361,52             |      | $\overline{\mathbf{v}}$ |
| c.p.                                                                    | 2014 | € 50,00        | $\epsilon$ <sub>0,00</sub> | € 50,00              |      | $\overline{\mathbf{v}}$ |

**Figura 24 – Riepilogo pagamento**

Scegliere "Paga"

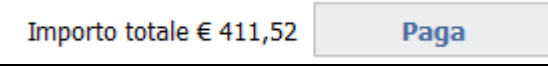

**Figura 25 – Dettaglio riepilogo pagamento**

### Sarà proposto il messaggio seguente

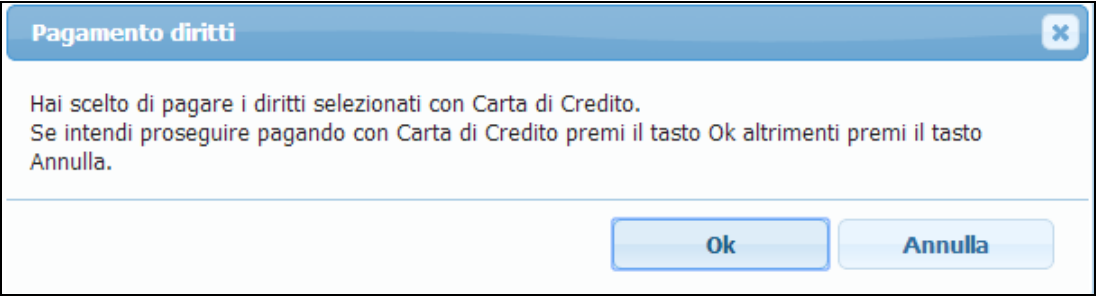

**Figura 26 – Conferma modalità di pagamento** 

Confermando, comparirà la maschera di riepilogo dei diritti annui. Scegliere i dati di fatturazione e quindi "Paga"

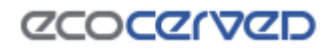

# Albo Nazionale Gestori Ambientali Manuale utente sito Albo Gestori

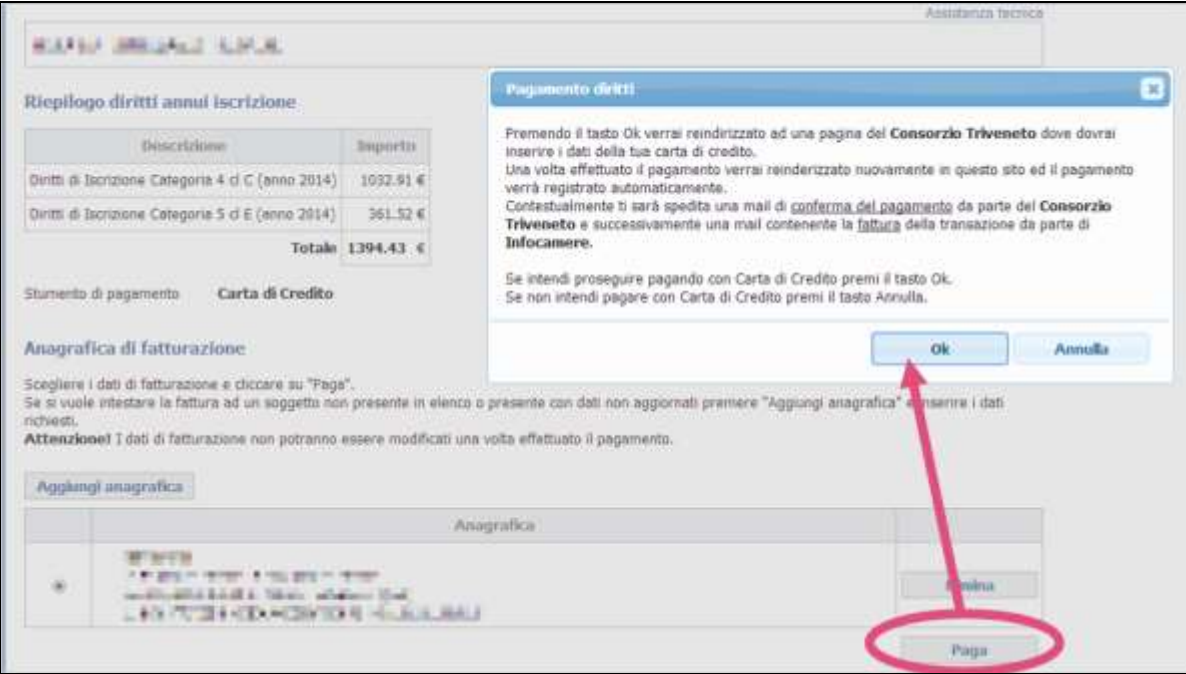

**Figura 27 – Conferma modalità di pagamento** 

Inserire i dati della carta di credito e confermare

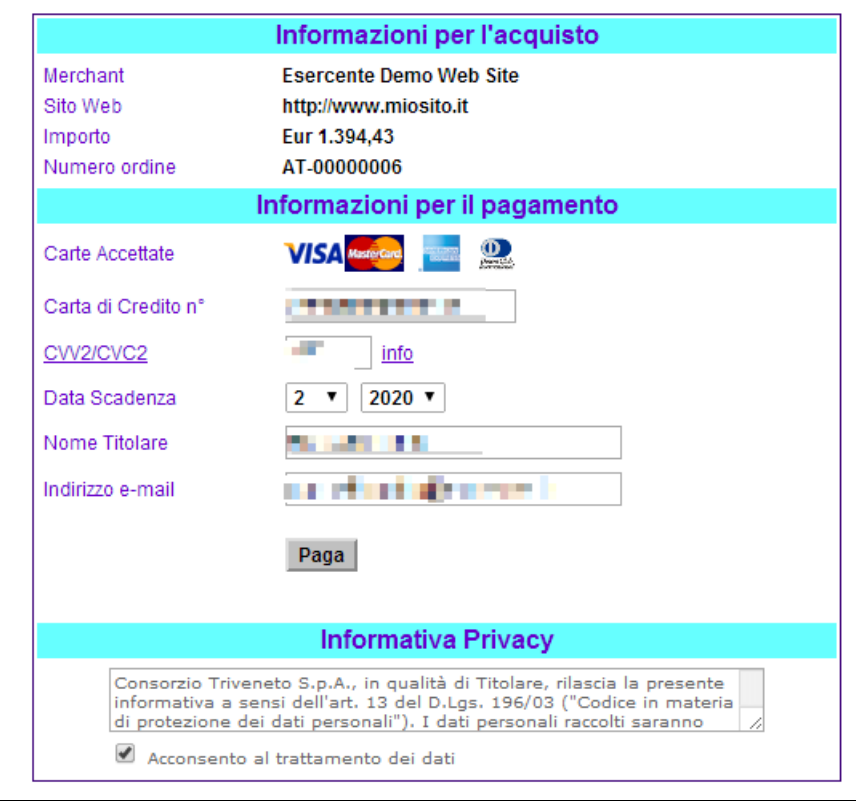

**Figura 28 – Dati carta di credito**

Se il pagamento è andato a buon fine comparirà la maschera seguente e sarà possibile scaricare l'attestazione di pagamento

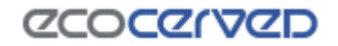

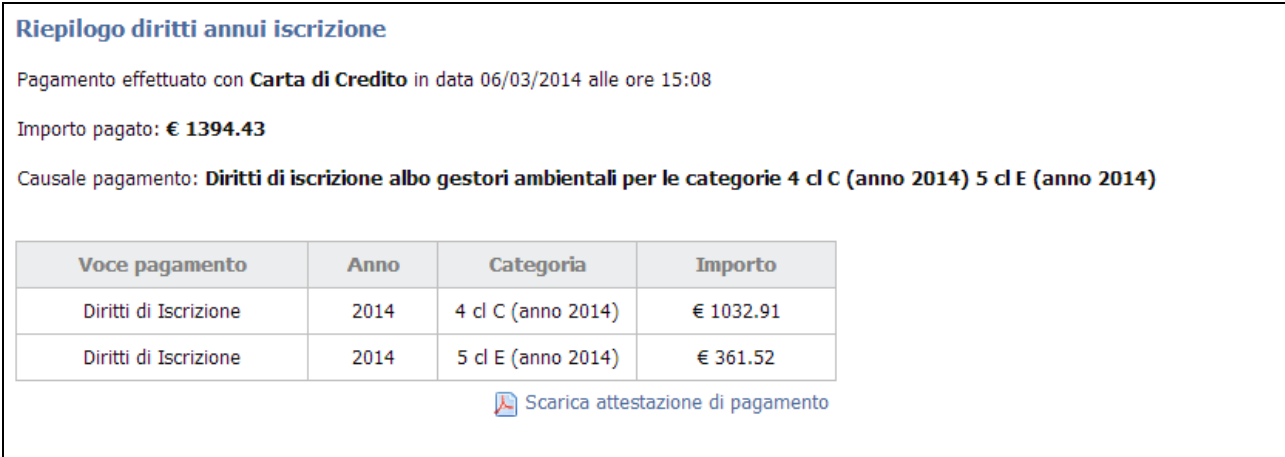

**Figura 29 – Esito transazione**

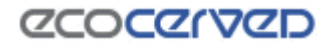

# <span id="page-20-0"></span>**1.3.4 IConto**

L'utente di Telemaco che intende utilizzare la modalità di pagamento IConto deve preventivamente impostare tale modalità di pagamento in Telemaco (https://Telemaco.infocamere.it), andando sull'opzione "Saldo" e scegliendo la modalità di pagamento voluta.

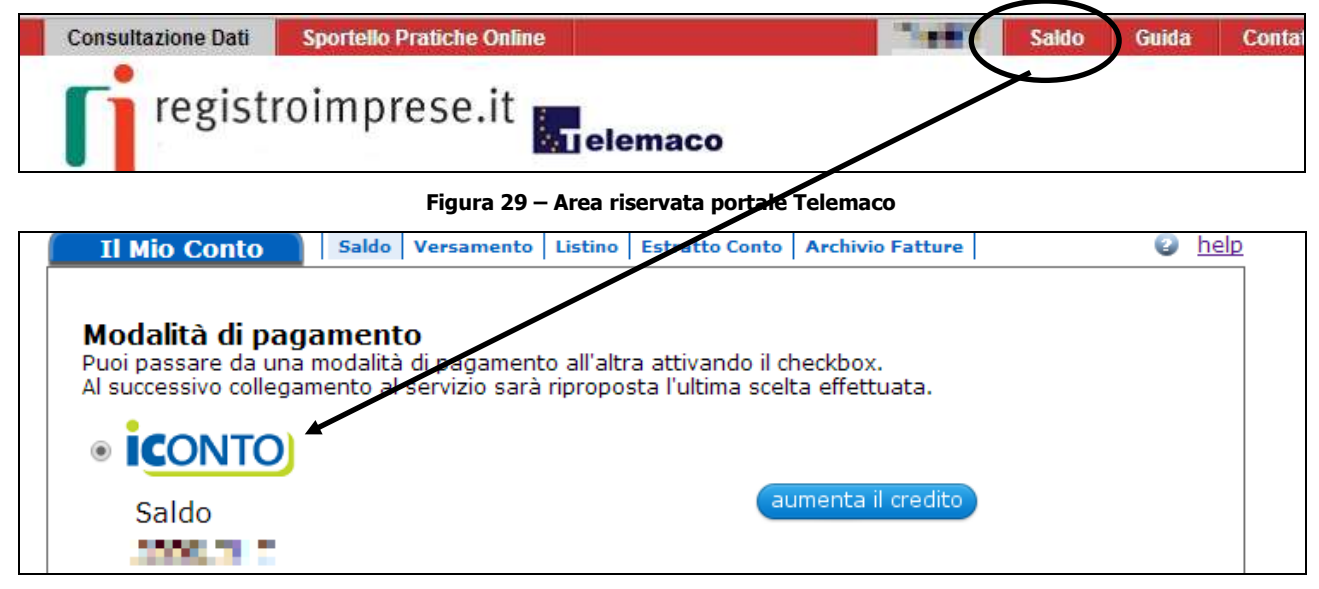

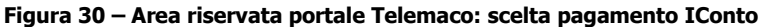

Successivamente selezionare la forma di pagamento desiderata

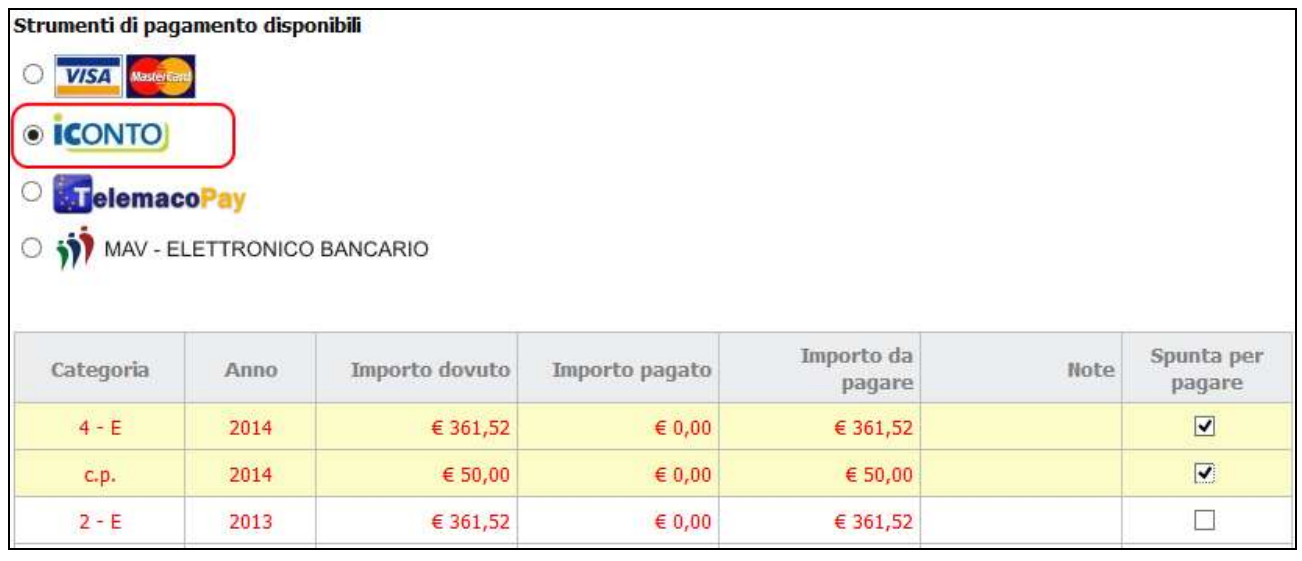

**Figura 31 – Riepilogo pagamento**

Scegliere "Paga"

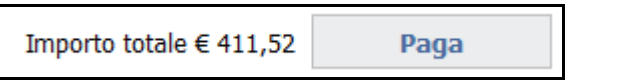

**Figura 32 – Dettaglio riepilogo pagamento**

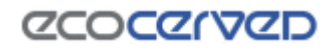

# **Albo Nazionale Gestori Ambientali** Manuale utente sito Albo Gestori

 $\equiv$ 

Confermando, sarà proposto il messaggio seguente

 $\equiv$ 

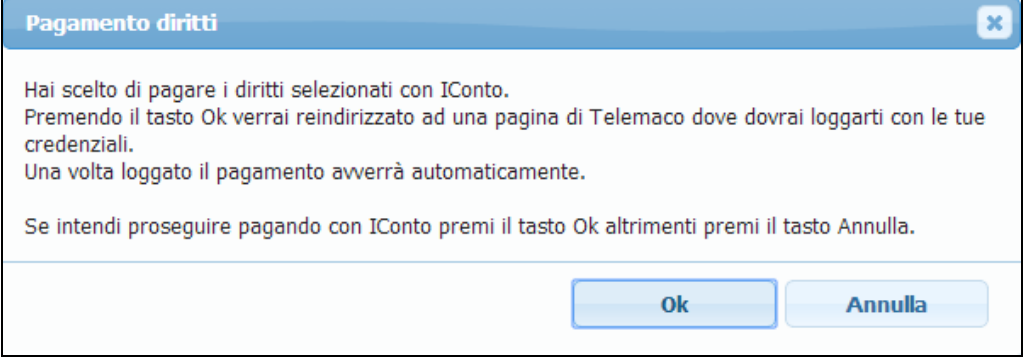

**Figura 33 – Conferma modalità di pagamento** 

Il sistema rinvierà in automatico alla maschera seguente in cui è necessario inserire le credenziali di accesso del portale "Telemaco"

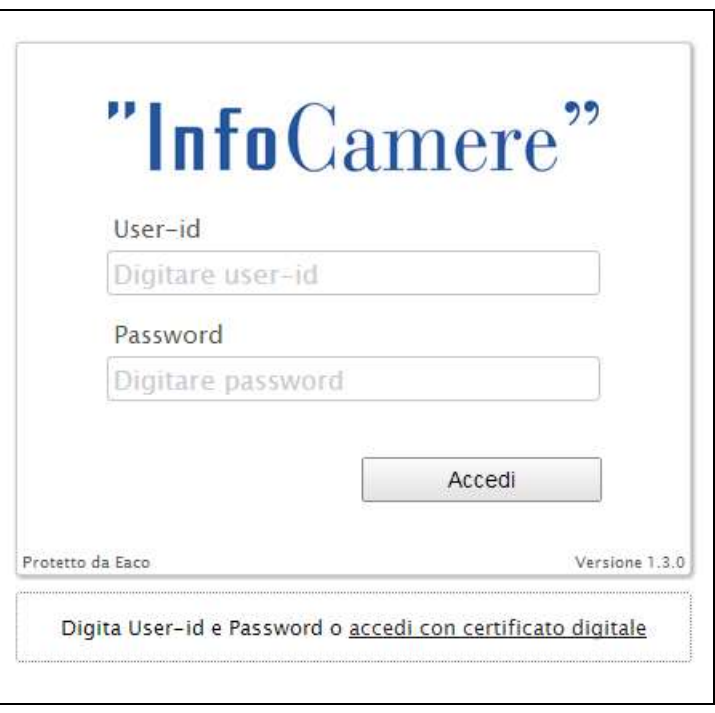

**Figura 34 – Login Telemaco per conferma pagamento** 

Una volta confermate, se il credito è sufficiente e il pagamento va a buon fine comparirà la maschera seguente

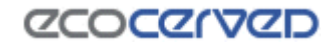

| Riepilogo diritti annui iscrizione |                                                                   |      |                                 |                |                                                                                                    |  |  |  |  |
|------------------------------------|-------------------------------------------------------------------|------|---------------------------------|----------------|----------------------------------------------------------------------------------------------------|--|--|--|--|
|                                    |                                                                   |      |                                 |                |                                                                                                    |  |  |  |  |
|                                    | Pagamento effettuato con IConto in data 06/03/2014 alle ore 15:48 |      |                                 |                |                                                                                                    |  |  |  |  |
|                                    | Importo pagato: € 464.82                                          |      |                                 |                |                                                                                                    |  |  |  |  |
| 2014)                              |                                                                   |      |                                 |                | Causale pagamento: Diritti di iscrizione albo gestori ambientali per le categorie 1 ordinaria cl F (anno 2014) 2 cl F (anno 2014) 3 cl F (anno |  |  |  |  |
|                                    | Voce pagamento                                                    | Anno | Categoria                       | <b>Importo</b> |                                                                                                    |  |  |  |  |
|                                    | Diritti di Iscrizione                                             | 2014 | 1 ordinaria cl F (anno<br>2014) | € 154.94       |                                                                                                    |  |  |  |  |
|                                    | Diritti di Iscrizione                                             | 2014 | 2 cl F (anno 2014)              | € 154.94       |                                                                                                    |  |  |  |  |
|                                    | Diritti di Iscrizione<br>3 cl F (anno 2014)<br>€ 154.94<br>2014   |      |                                 |                |                                                                                                    |  |  |  |  |
|                                    | Scarica attestazione di pagamento<br>W                            |      |                                 |                |                                                                                                    |  |  |  |  |

**Figura 35 – Esito transazione**

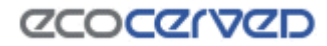

# <span id="page-23-0"></span>**1.3.5 Telemaco Pay**

L'utente di Telemaco che intende utilizzare la modalità di pagamento il proprio conto prepagato deve preventivamente impostare tale modalità di pagamento in Telemaco (https://telemaco.infocamere.it), andando sull'opzione "Saldo" e scegliendo la modalità di pagamento voluta.

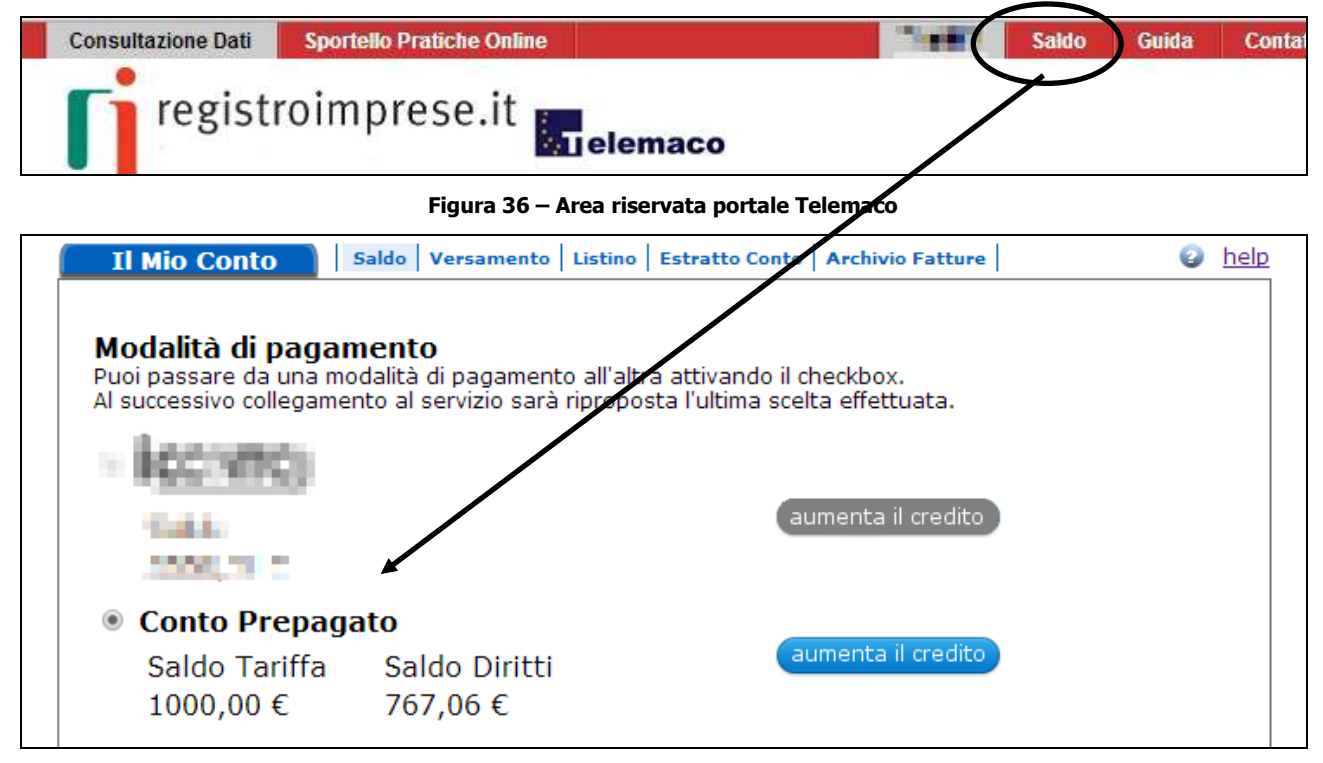

**Figura 37 – Area riservata portale Telemaco: scelta pagamento Conto prepagato**

Successivamente selezionare la forma di pagamento desiderata

|                              | Strumenti di pagamento disponibili |                |                            |                      |      |                         |
|------------------------------|------------------------------------|----------------|----------------------------|----------------------|------|-------------------------|
| <b>VISA</b> MasterCar        |                                    |                |                            |                      |      |                         |
| <b>ICONTO</b><br>$\circ$     |                                    |                |                            |                      |      |                         |
| $\odot$<br><b>Milelemaco</b> | MAV - ELETTRONICO BANCARIO         |                |                            |                      |      |                         |
| m                            |                                    |                |                            |                      |      |                         |
| Categoria                    | Anno                               | Importo dovuto | Importo pagato             | Importo da<br>pagare | Note | Spunta per<br>pagare    |
| $4 - E$                      | 2014                               | € 361,52       | $\epsilon$ 0,00            | € 361,52             |      | $\boxed{\text{v}}$      |
| c.p.                         | 2014                               | € 50,00        | $\epsilon$ <sub>0,00</sub> | € 50,00              |      | $\overline{\mathbf{v}}$ |

**Figura 38 – Riepilogo pagamento**

## Scegliere "Paga"

Importo totale € 411,52 Paga

**Figura 39 – Dettaglio riepilogo pagamento**

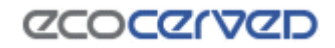

Confermando, comparirà la maschera seguente

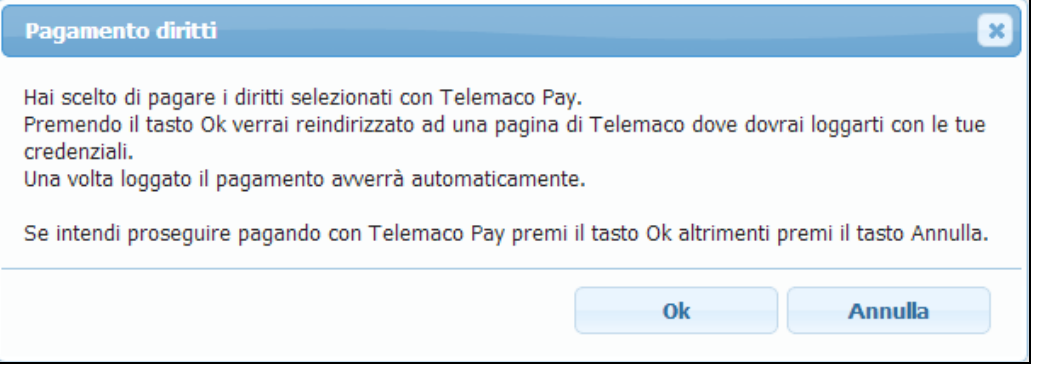

**Figura 40 – Conferma modalità di pagamento** 

Il sistema rinvierà in automatico alla maschera seguente in cui è necessario inserire le credenziali di accesso del portale "Telemaco"

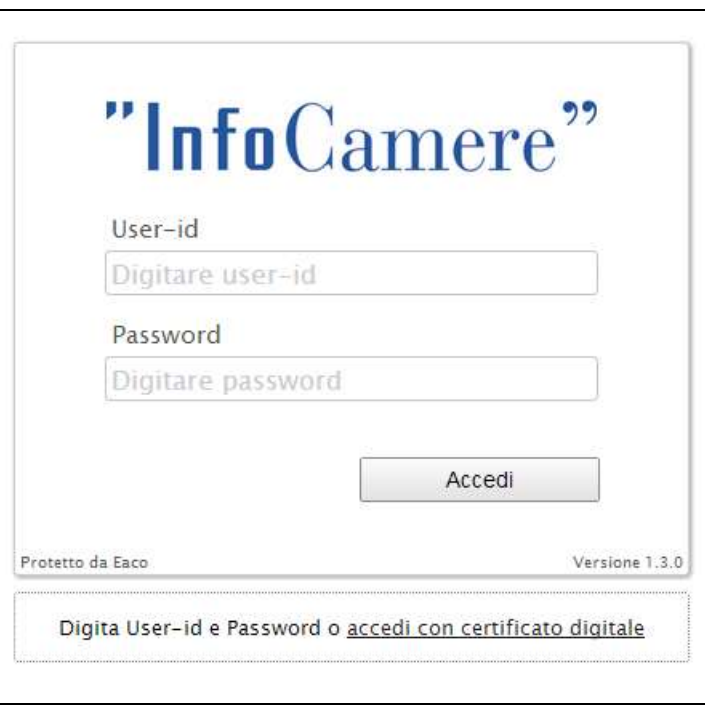

**Figura 41 – Login Telemaco per conferma pagamento** 

Una volta confermate, se il credito è sufficiente e il pagamento va a buon fine comparirà la maschera seguente

| Riepilogo diritti annui iscrizione                                      |                                                                                                    |  |  |  |  |  |  |  |  |
|-------------------------------------------------------------------------|----------------------------------------------------------------------------------------------------|--|--|--|--|--|--|--|--|
| Pagamento effettuato con Telemaco Pay in data 07/03/2014 alle ore 11:06 |                                                                                                    |  |  |  |  |  |  |  |  |
| Importo pagato: € 154.94                                                |                                                                                                    |  |  |  |  |  |  |  |  |
|                                                                         | Causale pagamento: Diritti di iscrizione albo gestori ambientali per le categorie 4 cl F (anno 2014) |  |  |  |  |  |  |  |  |
|                                                                         |                                                                                                    |  |  |  |  |  |  |  |  |
| Voce pagamento                                                          | Categoria<br><b>Importo</b><br><b>Anno</b>                                                           |  |  |  |  |  |  |  |  |
| Diritti di Iscrizione<br>4 cl F (anno 2014)<br>2014<br>€ 154.94         |                                                                                                    |  |  |  |  |  |  |  |  |
| Scarica attestazione di pagamento<br>L)                                 |                                                                                                    |  |  |  |  |  |  |  |  |
|                                                                         |                                                                                                    |  |  |  |  |  |  |  |  |

**Figura 42 – Esito transazione**

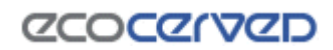

# <span id="page-25-0"></span>**1.3.6 MAV**

| Strumenti di pagamento disponibili<br>VISA Mastercan<br>C<br><b>CONTO</b> |                            |                |                            |                      |      |                         |
|---------------------------------------------------------------------------|----------------------------|----------------|----------------------------|----------------------|------|-------------------------|
| C<br><b>ExpelemacoP</b><br>۰                                              | MAV - ELETTRONICO BANCARIO |                |                            |                      |      |                         |
| Categoria                                                                 | Anno                       | Importo dovuto | Importo pagato             | Importo da<br>pagare | Note | Spunta per<br>pagare    |
| $4 - E$                                                                   | 2014                       | € 361,52       | $\in 0,00$                 | € 361,52             |      | $\overline{\mathbf{v}}$ |
|                                                                           |                            |                |                            |                      |      |                         |
| c.p.                                                                      | 2014                       | € 50,00        | $\epsilon$ <sub>0,00</sub> | € 50,00              |      | $\overline{\mathbf{v}}$ |

**Figura 43 – Riepilogo pagamento**

Scegliere "Paga"

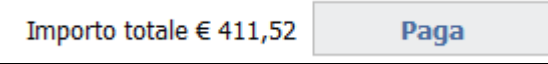

**Figura 44 – Dettaglio riepilogo pagamento**

### Sarà proposto il messaggio seguente

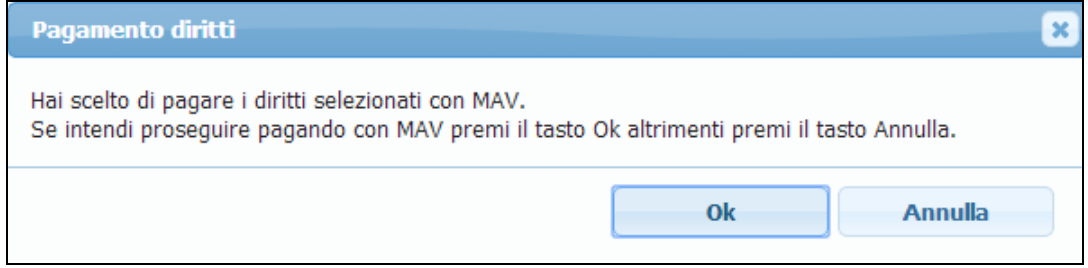

**Figura 45 – Conferma modalità di pagamento**

Confermando, comparirà la maschera di riepilogo dei diritti annui. Selezionare i dati di intestazione del MAV e confermare con "Paga"

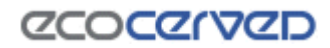

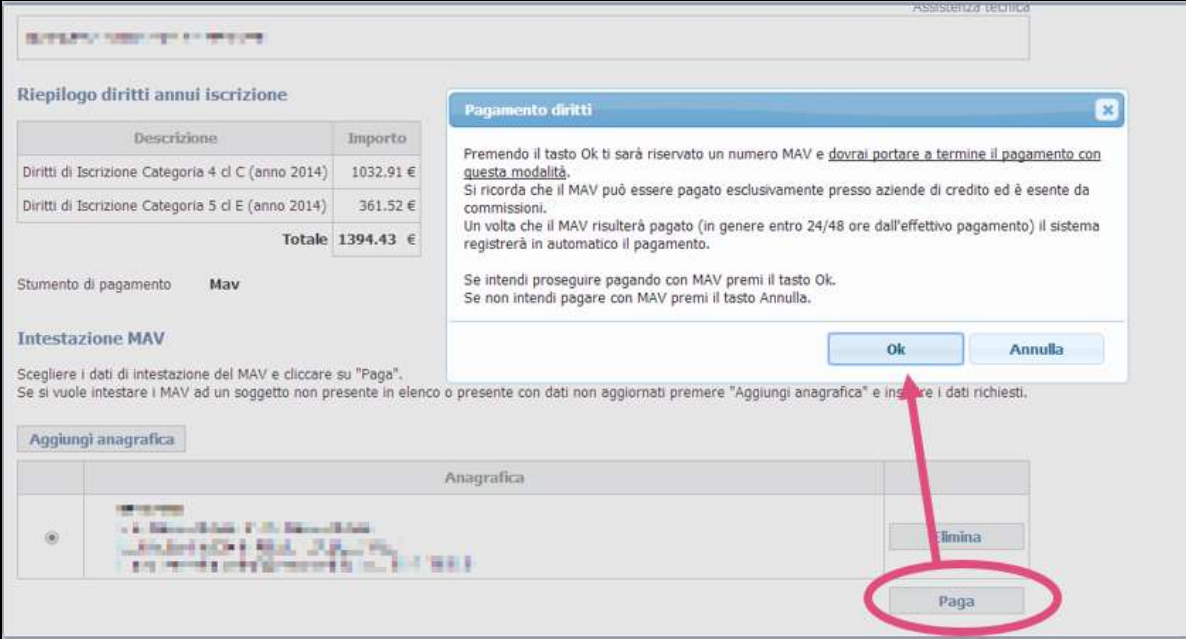

**Figura 46 – Conferma modalità di pagamento** 

Al termine dell'operazione sarà generato il bollettino MAV che può essere scaricato e pagato presso le aziende di credito

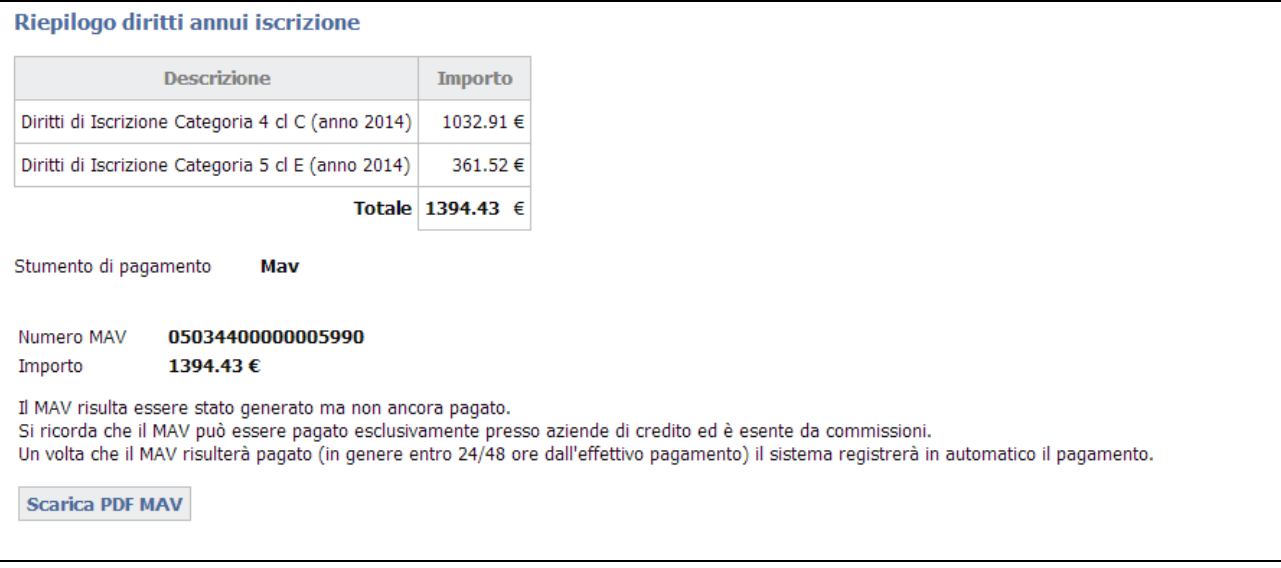

**Figura 47 – Esito transazione**

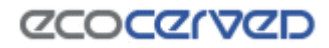

# <span id="page-27-0"></span>**2.5 Categoria 3bis (ex RAEE)**

Se l'impresa è iscritta alla categoria 3bis ai sensi dell'articolo 8, comma 1, lettera c) del D.M. 120/2014 in qualità di "Distributore, installatore e gestore dei centri di assistenza tecnica di AEE e trasportatore per conto dei distributori di RAEE domestici e professionali", potrà visualizzare anche il dettaglio dei centri di raggruppamento RAEE

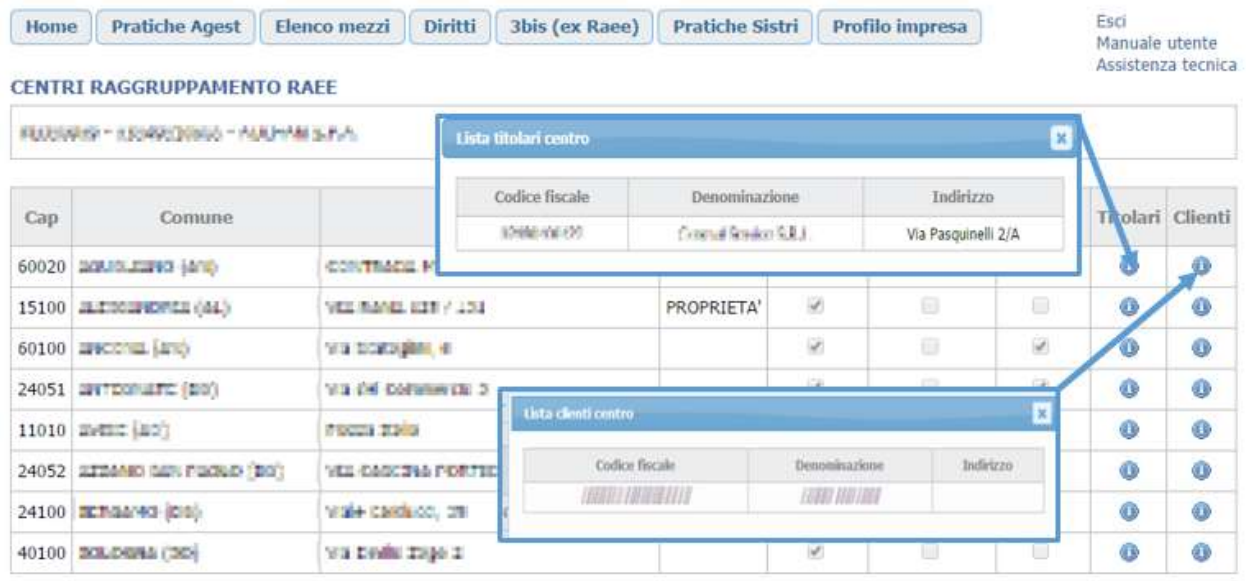

**Figura 48 - Centri di raggruppamento Categoria 3bis**

## <span id="page-27-1"></span>**2.6 Pratiche Sistri**

Nella pagina sono riportati tutti i mezzi dell'impresa autorizzati al trasporto di rifiuti dalla competente Sezione dell'Albo con evidenziata la situazione attuale dell'associazione mezzi – box Sistri.

Si ricorda che ai sensi del D.M. 20 marzo 2013 "Termini di riavvio progressivo del Sistri" sono state definite le date di riavvio del sistema

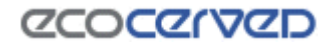

للمستحدث المستنقذ المستند المستنقذ المتحدث

# <span id="page-28-0"></span>**2.7 Profilo impresa**

Sono riportati i dati con cui l'impresa si è registrata al sito dell'albo (Email principale e password) e i contatti della stessa (email principale, email PEC, email secondaria, email PEC consulente, Telefono, Fax).

#### PROFILO IMPRESA

NAMES NAMES AND A RESEARCH AND A **HIST FENSI RIBBINER HER VEH AT** Cambia email

#### Contatti impresa

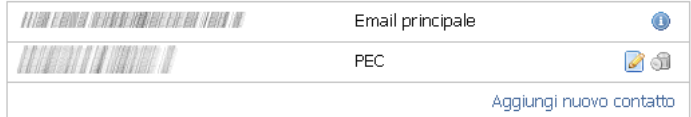

**Figura 49- Dettaglio Profilo impresa**

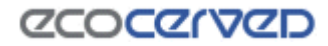